# 使用Firepower機箱管理器升級Firepower可擴展 作業系統(FXOS)

目錄

簡介 必要條件 需求 採用元件 背景資訊 開始之前 設定 驗證

簡介

本檔案介紹使用Firepower機箱管理器升級Firepower可擴充作業系統(FXOS)版本的範例。

必要條件

需求

思科建議瞭解以下主題:

• 本指南沒有特定要求

採用元件

本文中的資訊係根據以下軟體和硬體版本:

- Cisco Firepower 4125
- Firepower機箱管理器(FCM)版本2.12(0.484)

本文中的資訊是根據特定實驗室環境內的裝置所建立。文中使用到的所有裝置皆從已清除(預設 )的組態來啟動。如果您的網路運作中,請確保您瞭解任何指令可能造成的影響。

### 背景資訊

本文檔的具體要求包括:

- 連線到機箱的管理IP
- FXOS安裝包(**.SPA**)先前從軟體思科門戶下載

以下裝置支援此升級過程:

- Cisco Firepower 4100 系列
- Cisco Firepower 9300 系列

### 開始之前

- 1. 驗證模型是否與此過程相容。
- 2. 備份FXOS和邏輯裝置配置。
- 3. 計劃一個維護視窗以執行此過程。

## 設定

步驟 1.登入到Firepower機箱管理器:

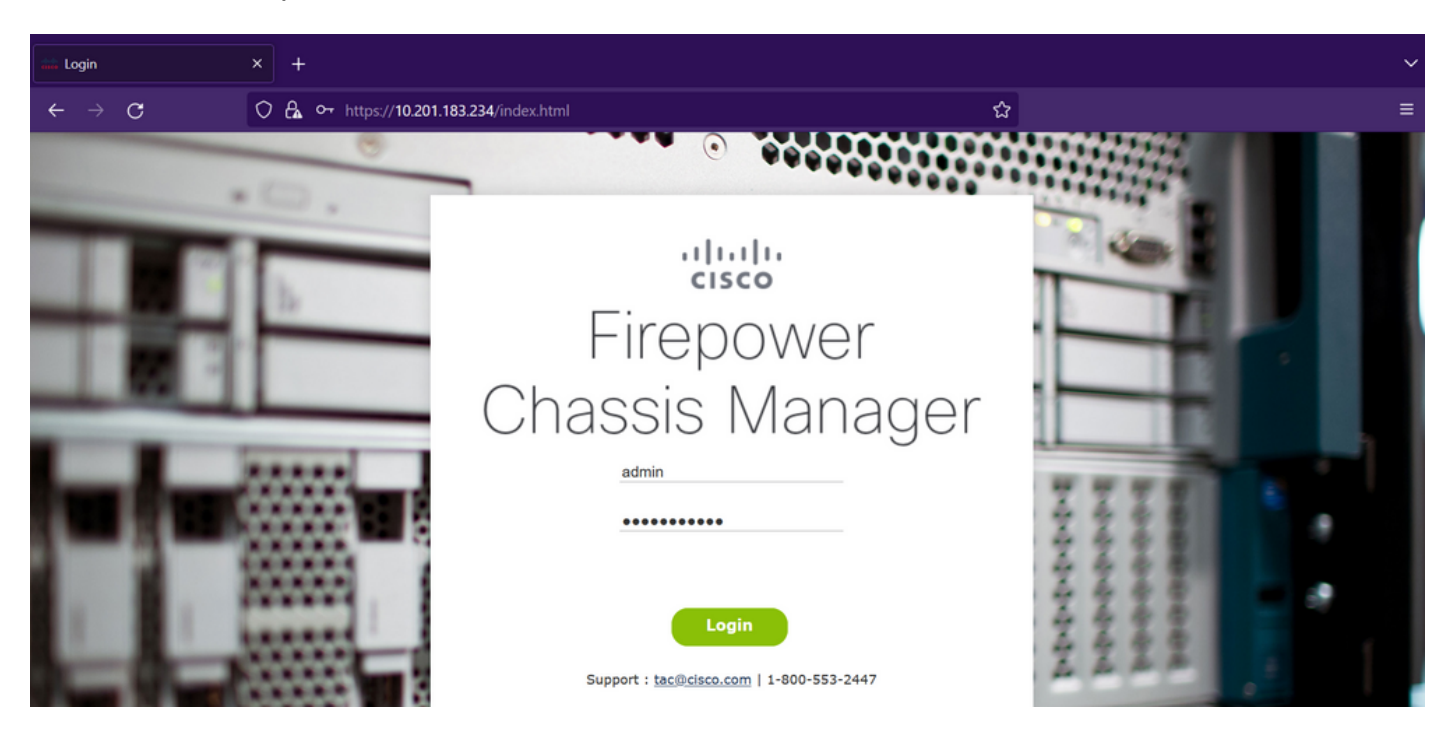

注意:要登入FCM,您需要使用機箱的管理IP地址,請注意此IP不同於邏輯裝置(FTD或 ASA)的管理IP。

步驟 2. 導航至 **System > Updates** 訪問Firepower機箱管理器上的更新頁面:

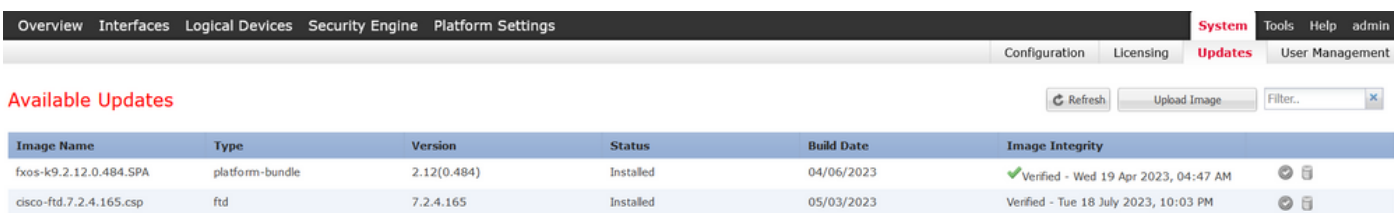

#### 11 Successful Login in last 24 hrs - View Details | Tue Jul 18 2023 at 22:56:05 from - console

بران بار،<br>حروده

#### 步驟 3.將安裝軟體包上傳到Firepower機箱管理器:

- I.按一下Upload Image按鈕。
- II.按一下Browse按鈕,然後在「檔案資源管理器」中選擇您的安裝軟體包。
- III.選擇Upload 按鈕開始上傳包。

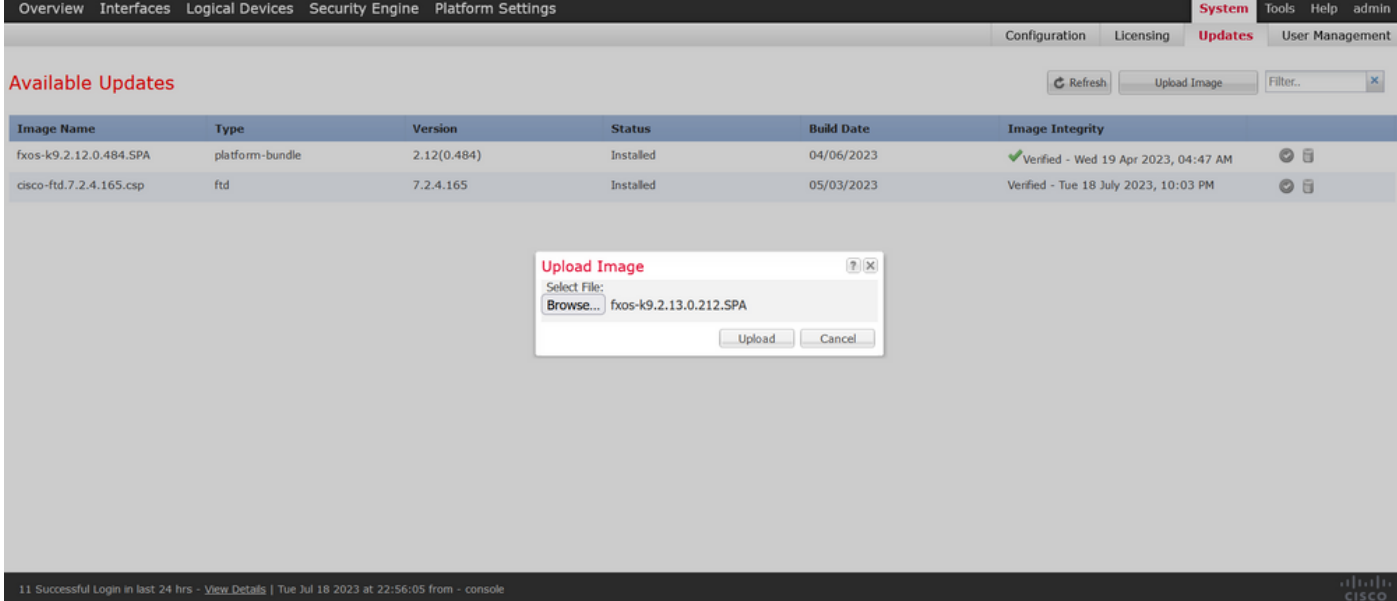

上載進度條示例:

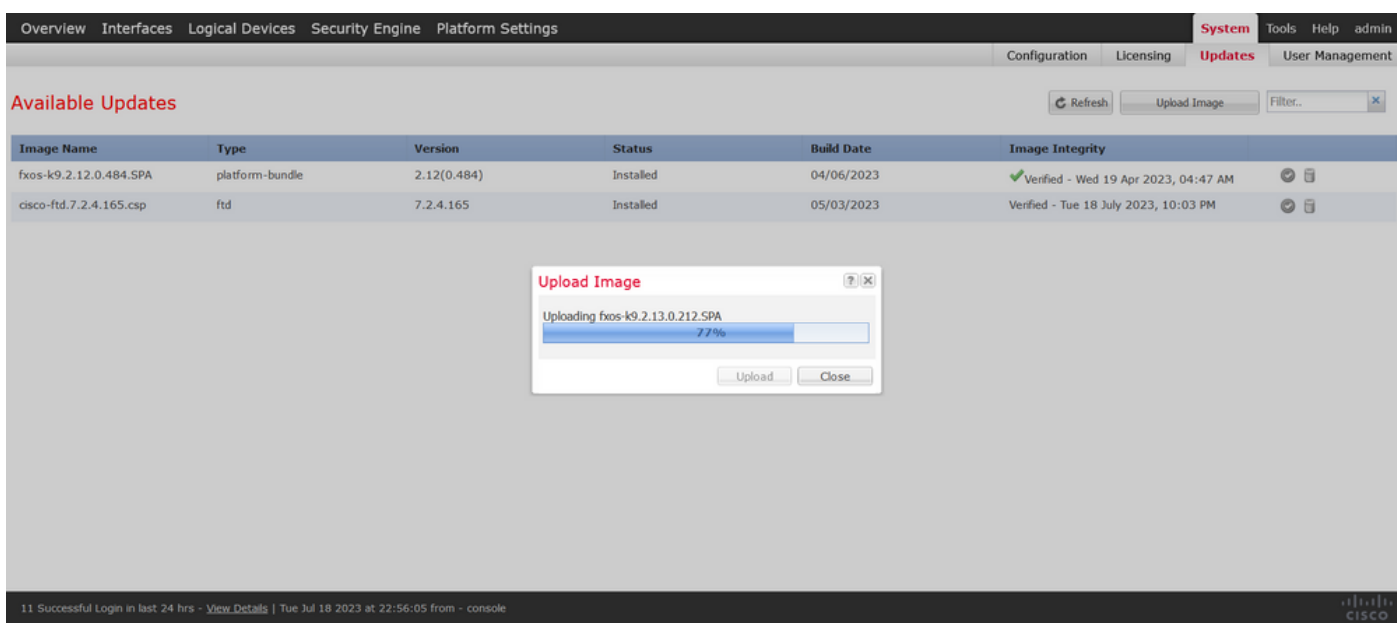

### 步驟 4.在彈出視窗中按一下OK以返回到「更新」(Updates)頁面:

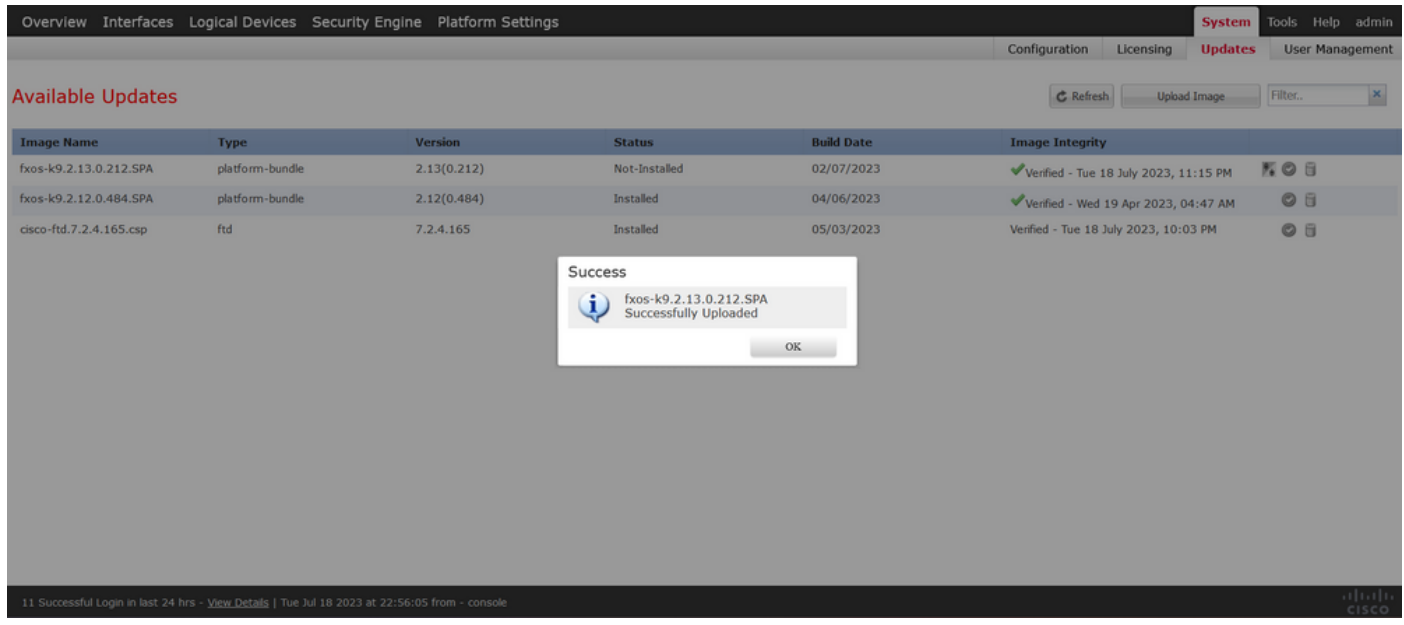

步驟 5.按一下Upgrade按鈕以啟動安裝過程:

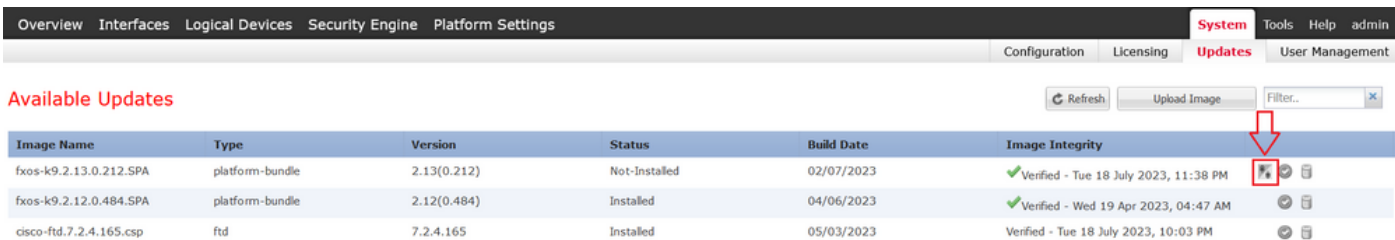

11 Successful Login in last 24 hrs - View Details | Tue Jul 18 2023 at 22:56:05 from - console

#### 第6步:選擇Yes以確認升級過程:

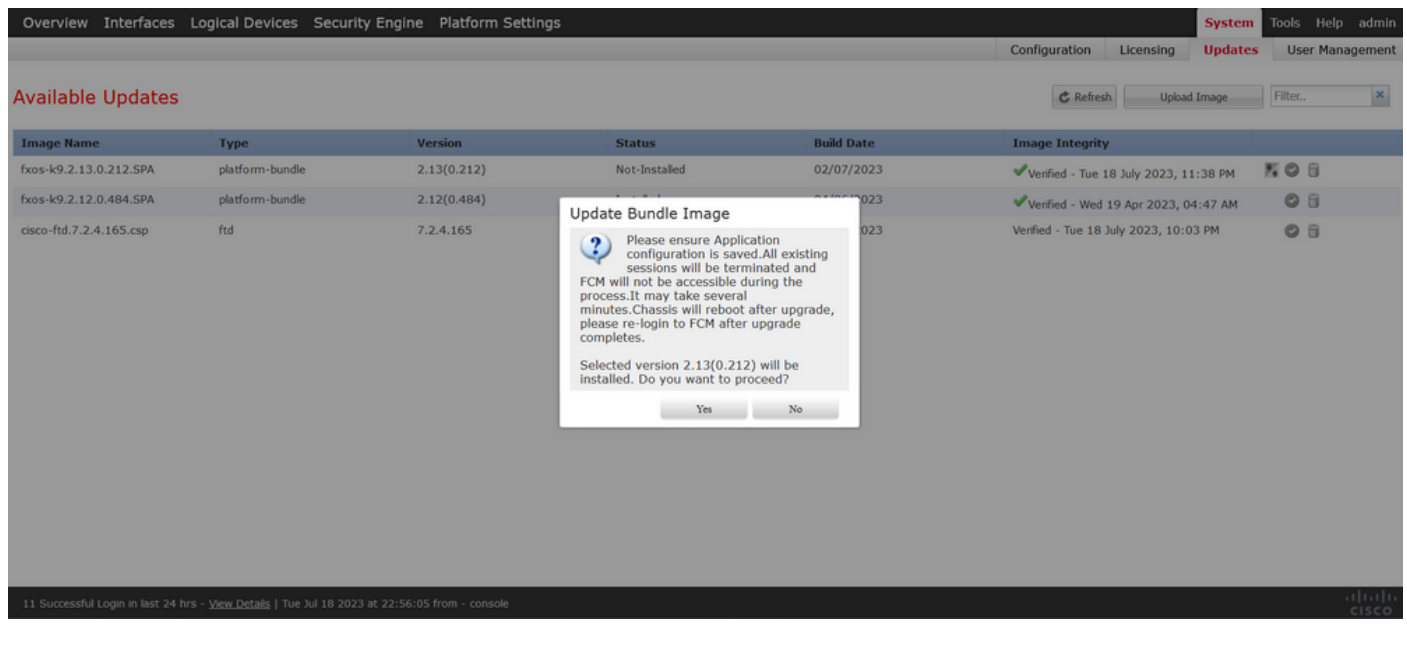

注意:此升級過程最多需要45分鐘,請注意在升級時機箱將重新啟動。

### 驗證

使用FXOS CLI會話檢視升級過程:

I.使用機箱的管理IP建立SSH會話。

II.檢視韌體以監控FXOS升級的進度。

A.使用命令範圍系統移至系統範圍

B.要顯示升級進度,請使用命令show firmware monitor

建議的過程示例:

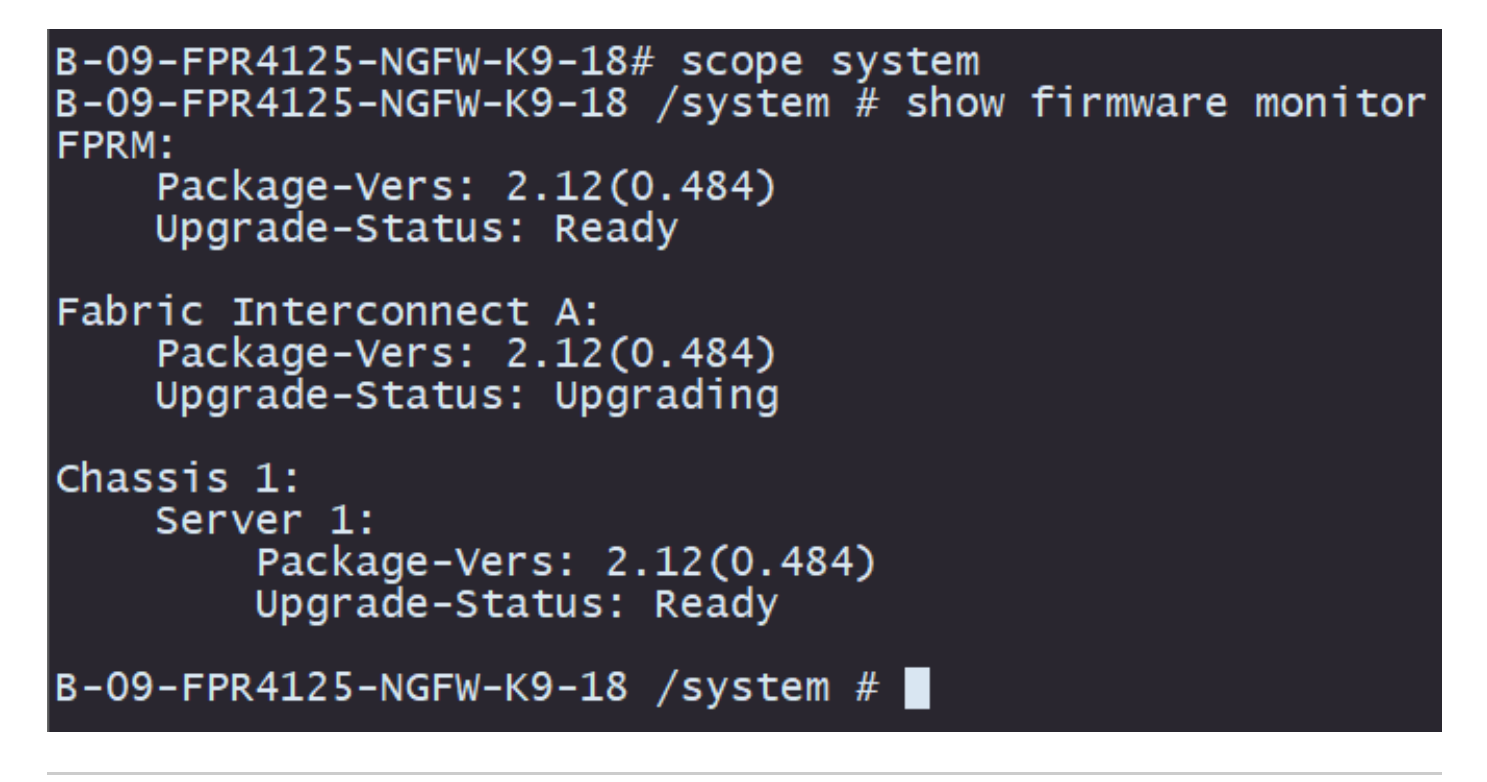

注意:升級完成後,您必須看到處於Ready狀態的所有元件,如果您注意到某個元件處於 Failed狀態,請聯絡TAC。

升級完成後,您可以登入到Firepower機箱管理器以驗證當前版本,可以在概述控制面板上找到以下 內容:

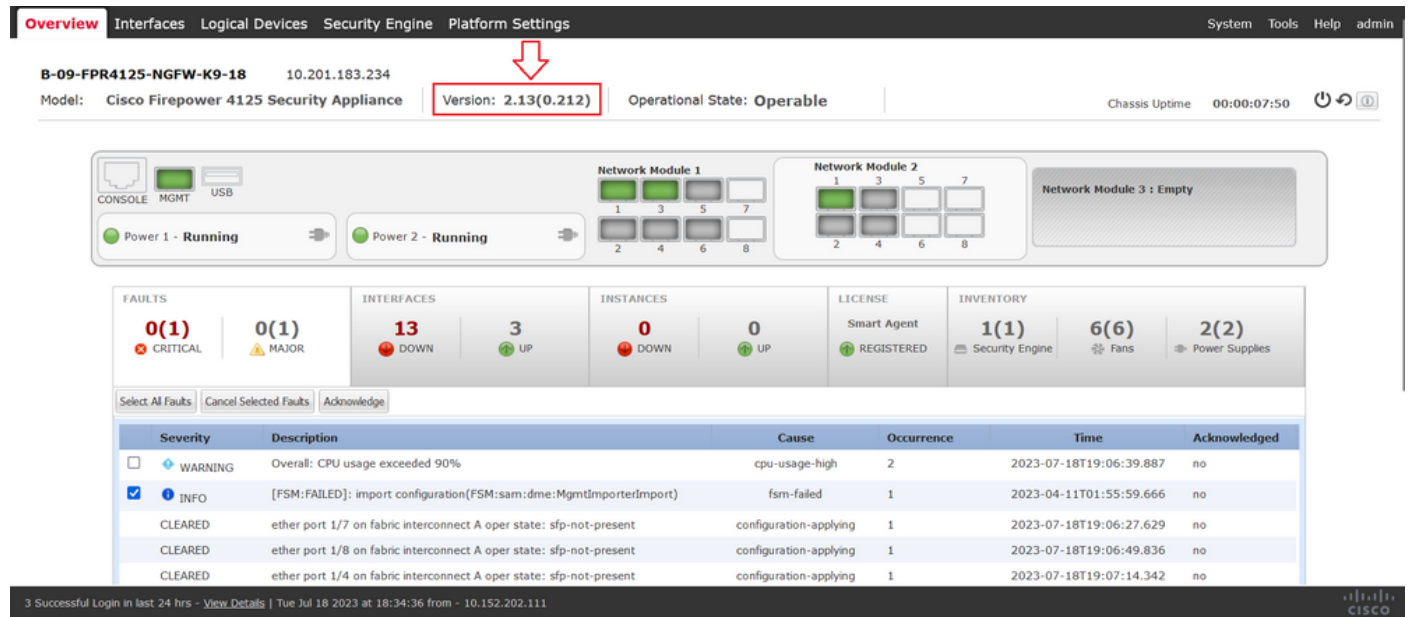

要通過CLI執行FXOS升級驗證,可以使用以下步驟:

I.使用機箱的管理IP建立SSH會話。

II.使用show version命令驗證機箱上的當前版本。

III.檢查機箱插槽的工作狀態:

A.使用命令範圍ssa移至ssa範圍

B.使用show slot命令檢查插槽的當前狀態

IV.升級後,您可以使用show app-instance命令驗證邏輯裝置的狀態。

#### 建議的過程示例:

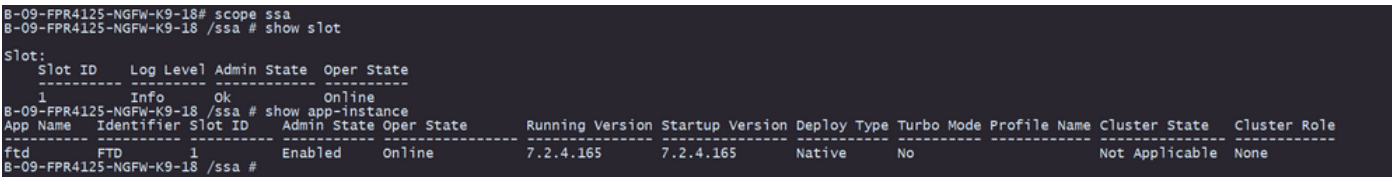

#### 關於此翻譯

思科已使用電腦和人工技術翻譯本文件,讓全世界的使用者能夠以自己的語言理解支援內容。請注 意,即使是最佳機器翻譯,也不如專業譯者翻譯的內容準確。Cisco Systems, Inc. 對這些翻譯的準 確度概不負責,並建議一律查看原始英文文件(提供連結)。